# **Evidência de Testes**

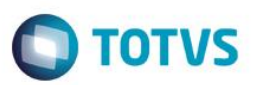

# **Evidência de Testes**

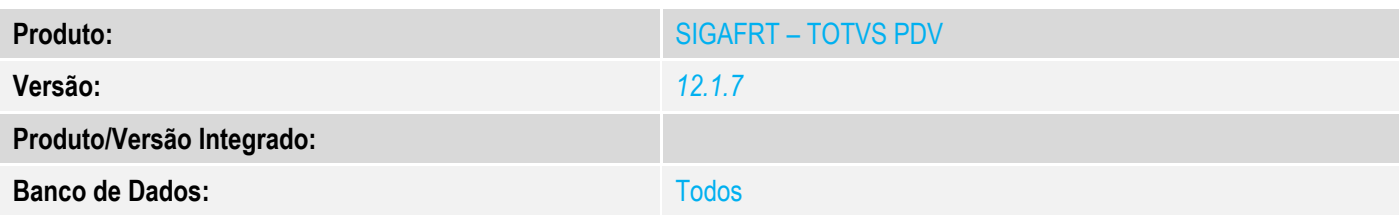

## **1. Evidência e sequência do passo a passo** *[obrigatório]*

## **Teste Unitário (Codificação)**

## No SIGAFRT, acessar Atualizações/Frente de Lojas/TOTVS PDV(STIPOSMAIN).

### Clique em Abrir Caixa.

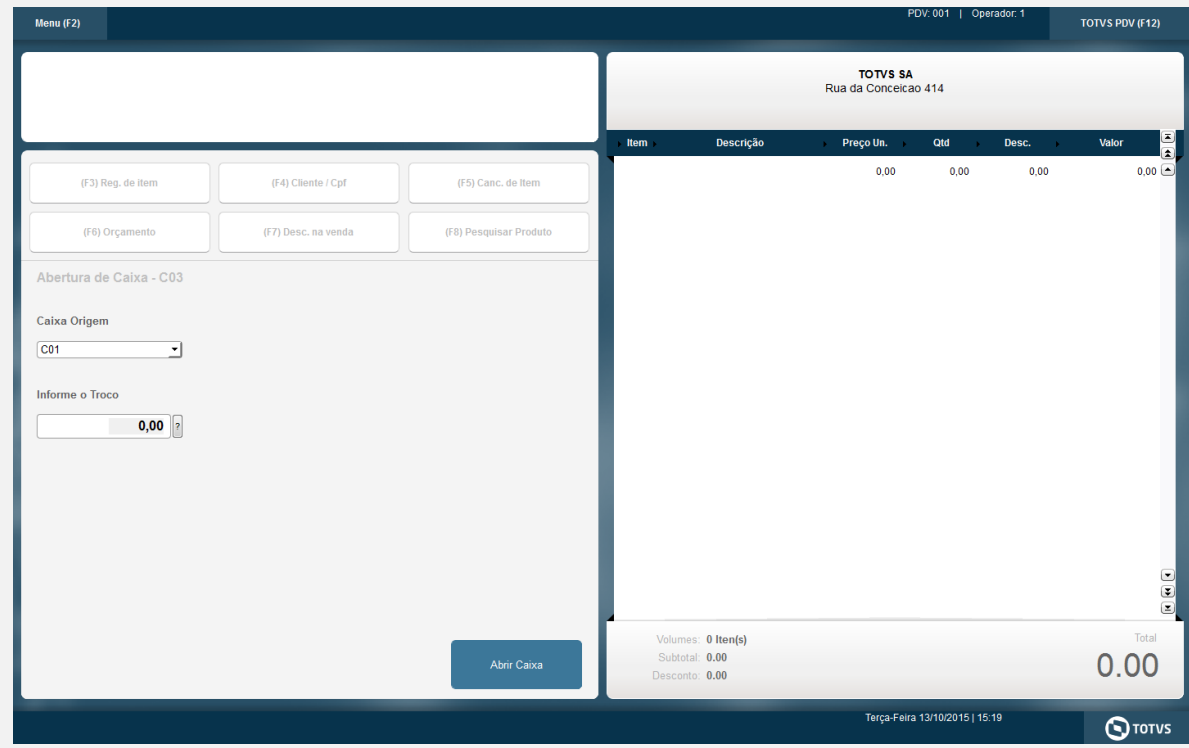

#### Informar CNPJ/CPF do cliente se solicitado

**Evidência de Testes**

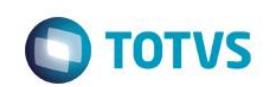

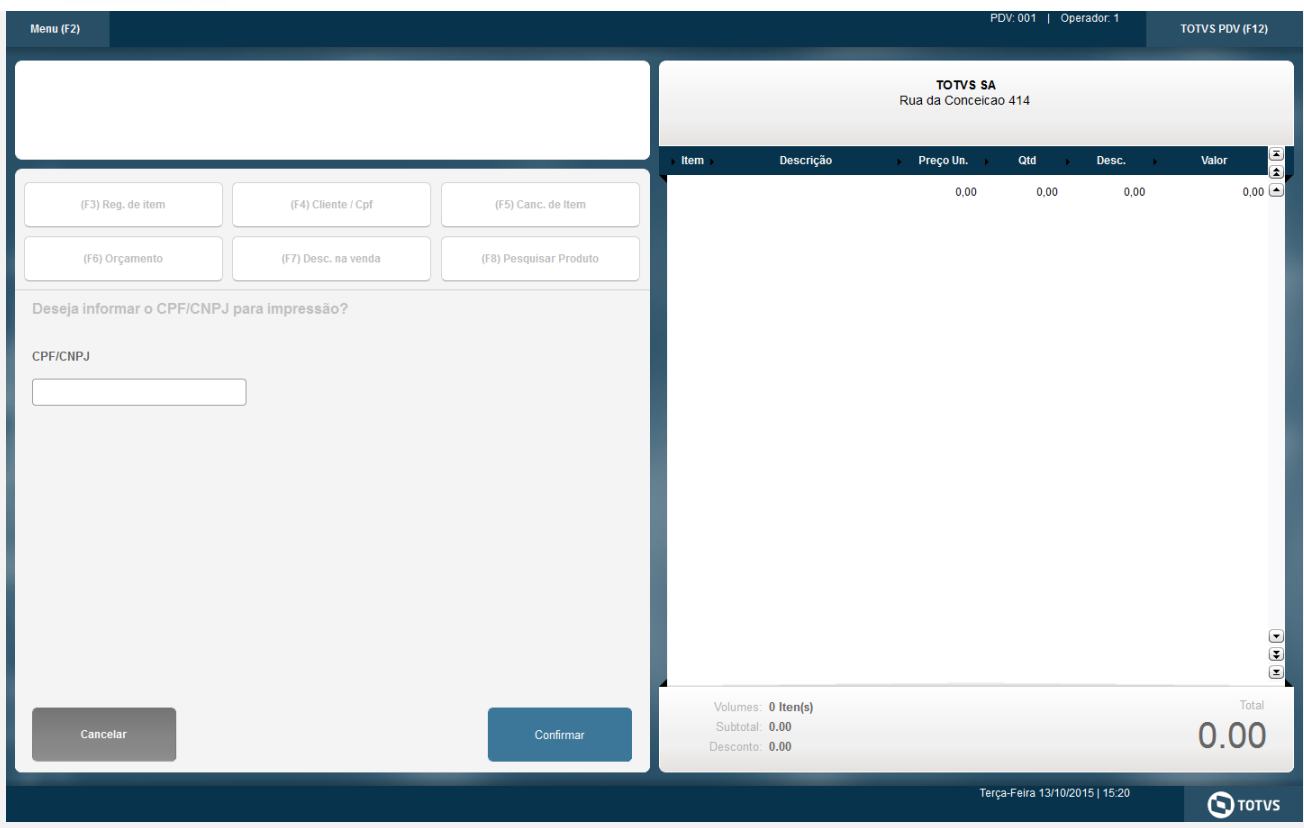

#### Selecionar o Vendedor

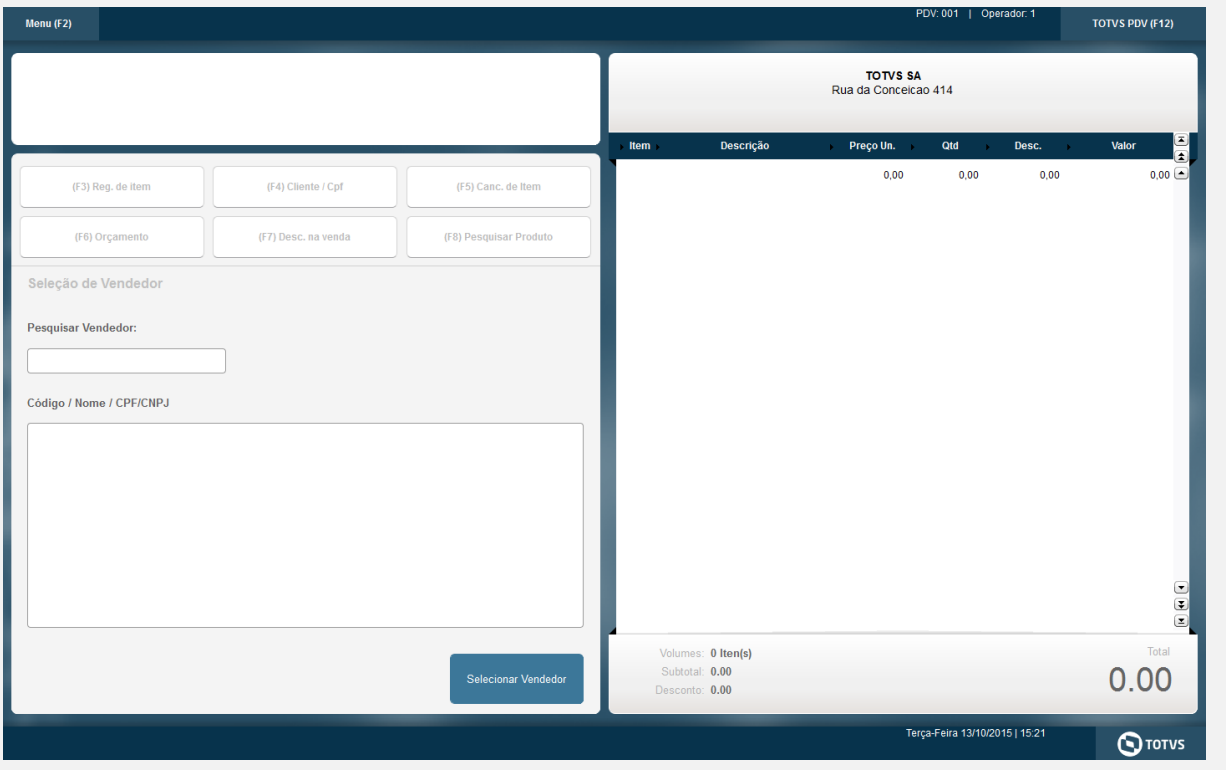

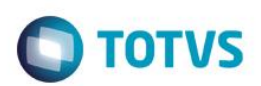

### Registre os itens e clique em Finalizar venda

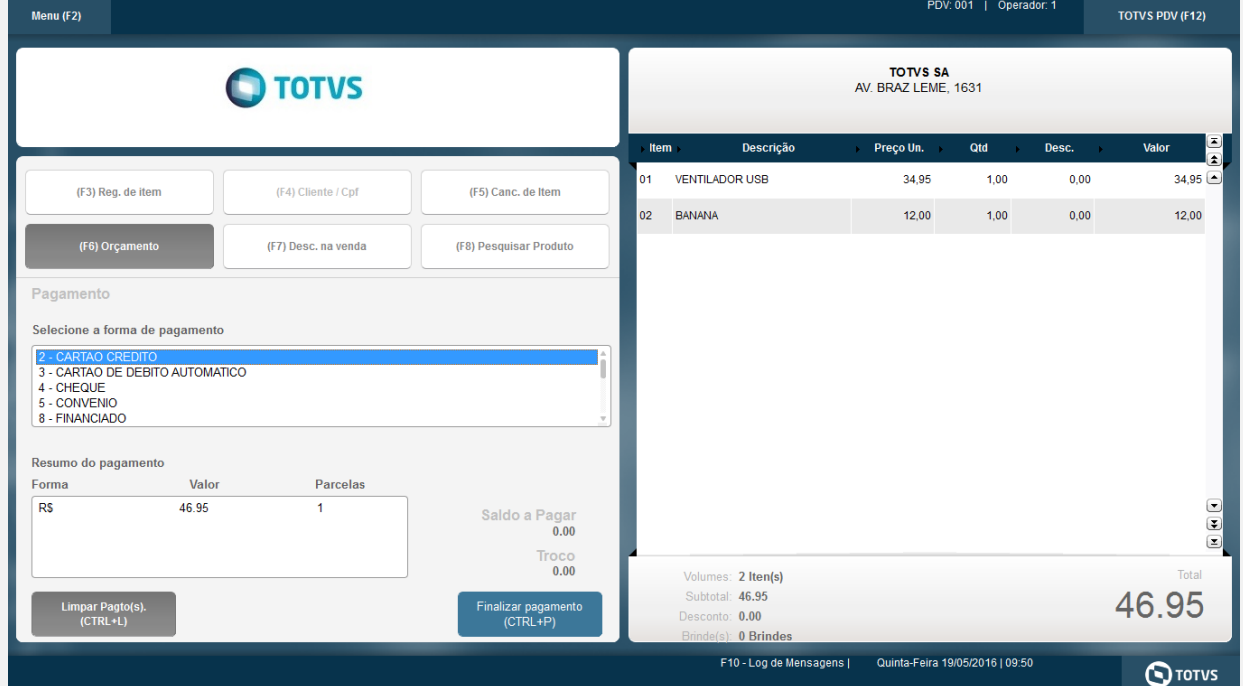

Clique em Finalizar Pagamento e a venda é encerrada.

## Acesse o menu F2 e clique em Cancelar Venda

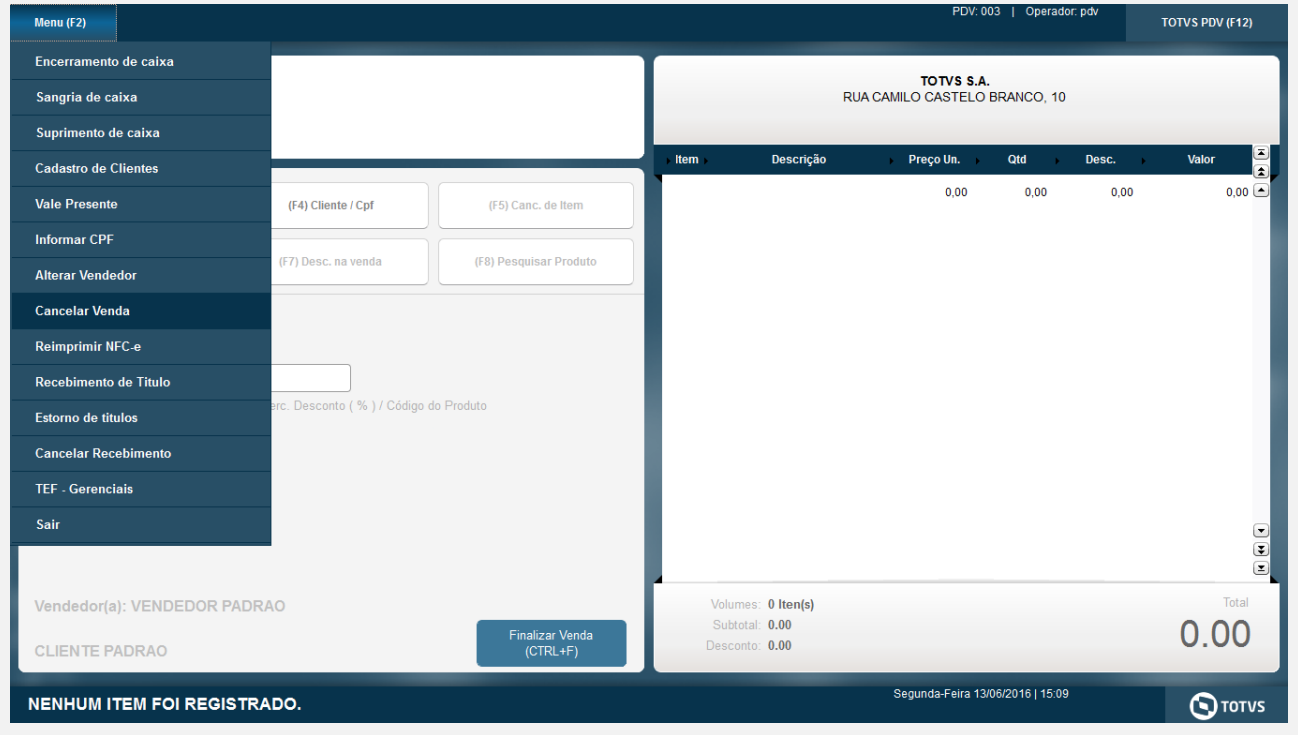

# **Evidência de Testes**

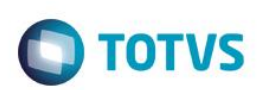

Informe o doc a ser cancelado e clique em cancelar venda

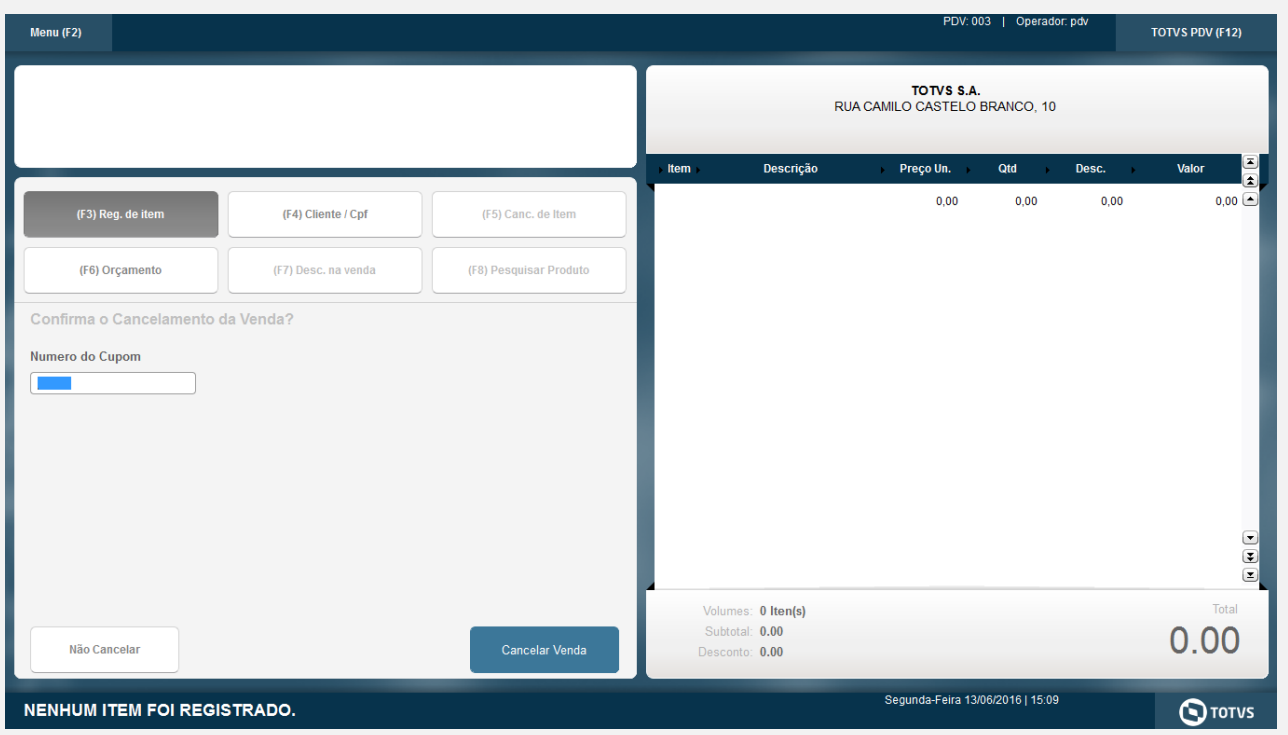

A venda será cancelada e será impresso um comprovante de solicitação de cancelamento.

#### **Teste Integrado (Equipe de Testes)**

[Descrever a sequência dos testes realizados em detalhes e os resultados atingidos. O Print Screen de telas é opcional]

### **Teste Automatizado (Central de Automação)** *[Opcional]*

[Informar as suítes executadas e descrever os resultados atingidos]

#### **Dicionário de Dados (Codificação)** *[Opcional]*

[O objetivo é incluir o print-screen da tela do dicionário de dados atualizado quando necessário.]

#### **2. Outras Evidências** *[Opcional]*

O objetivo é indicar para a equipe de Testes que a informação criada deve ser validada, como por exemplo, publicação de ponto de entrada, etc.